## **QUALTRICS DATA & ANALYSIS April 2020**

This document shows what you can do using the "Data & Analysis" menu within an individual survey project. Typically, a survey owner would use this menu option after data collection for two tasks: 1) to delete any test responses in the database after the formal launch of the activated survey (although this should be done before data collection) and 2) export the survey data to another file format for further analysis using another tool like SPSS, SAS, etc.

## Data & Analysis Interface

• After logging into Qualtrics and getting to the main dashboard. Click on the survey you want to work with. Then you will see "Data & Analysis" as a menu choice at the top. Click on it.

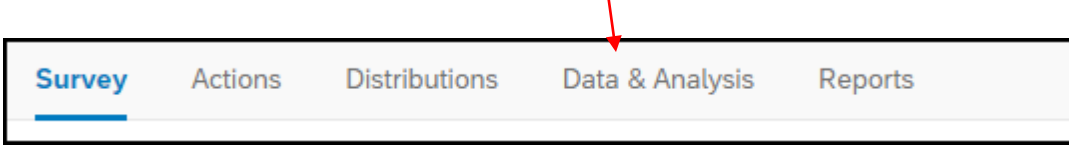

• This provides a record-by-record listing of every response to the survey in chronological order as shown below.

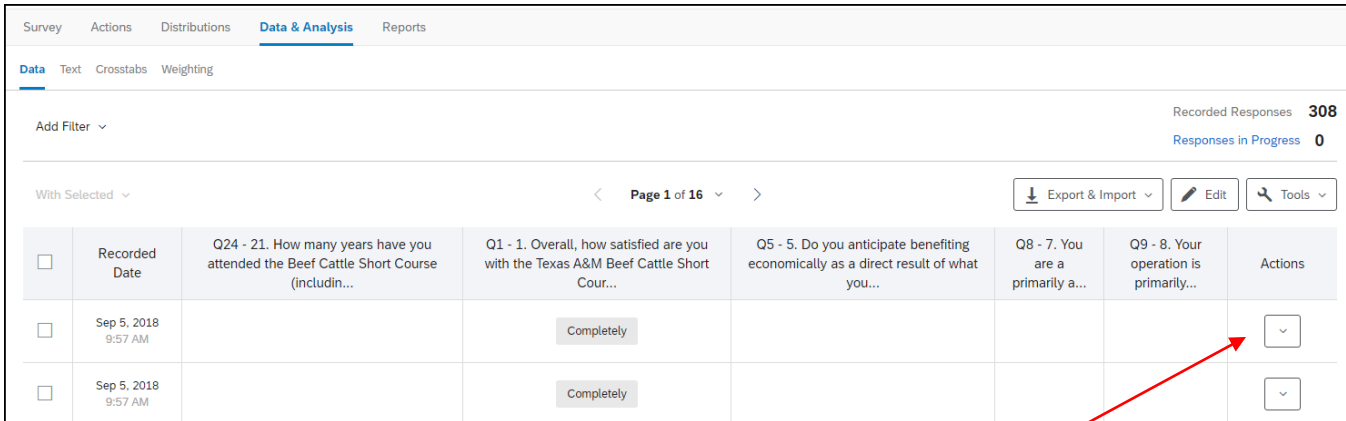

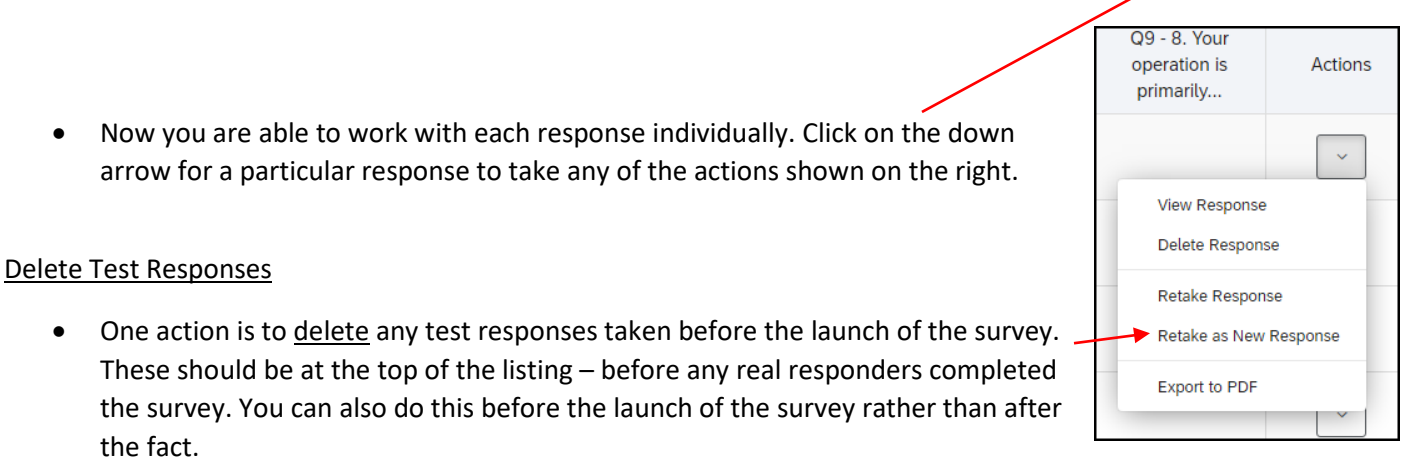

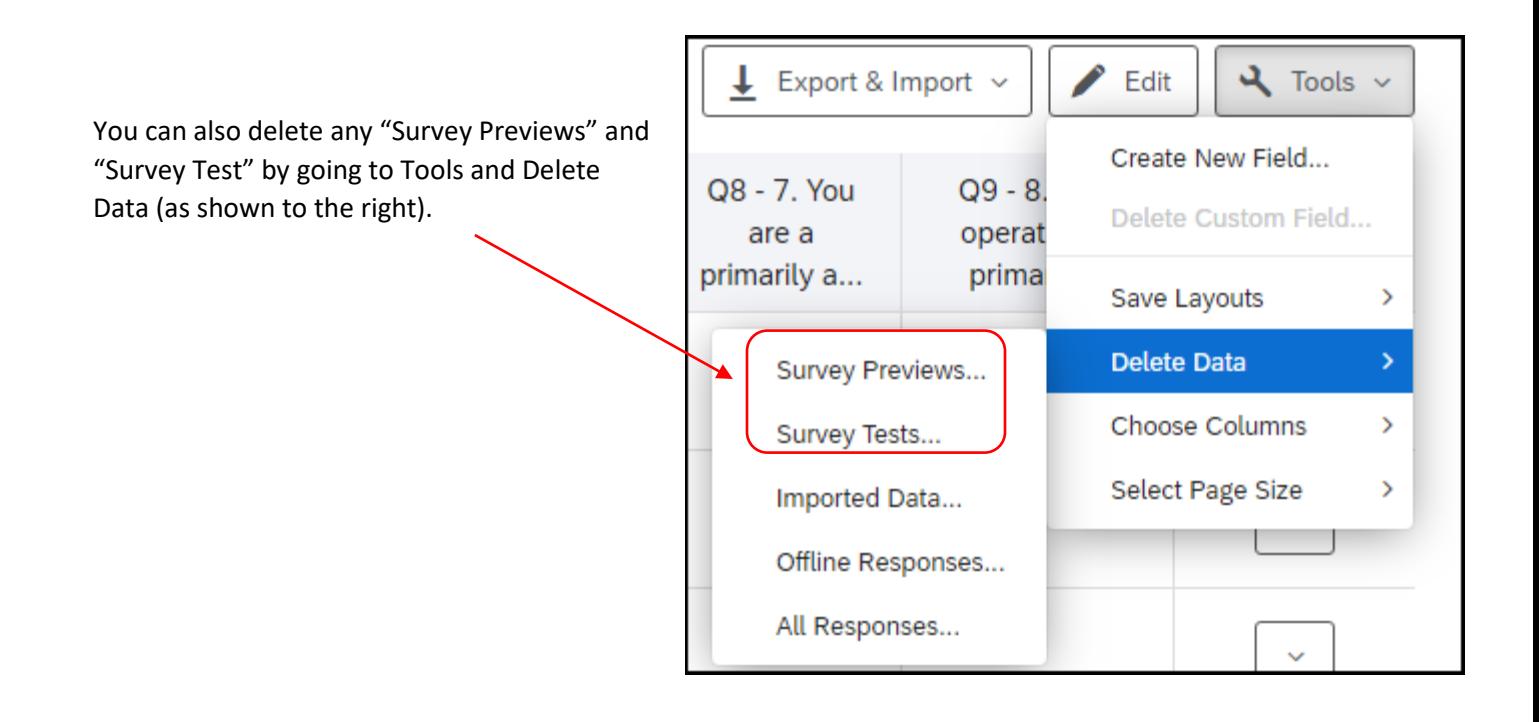

• If you want to view the responses to the survey for any particular individual, click on "View Response." Here is an example:

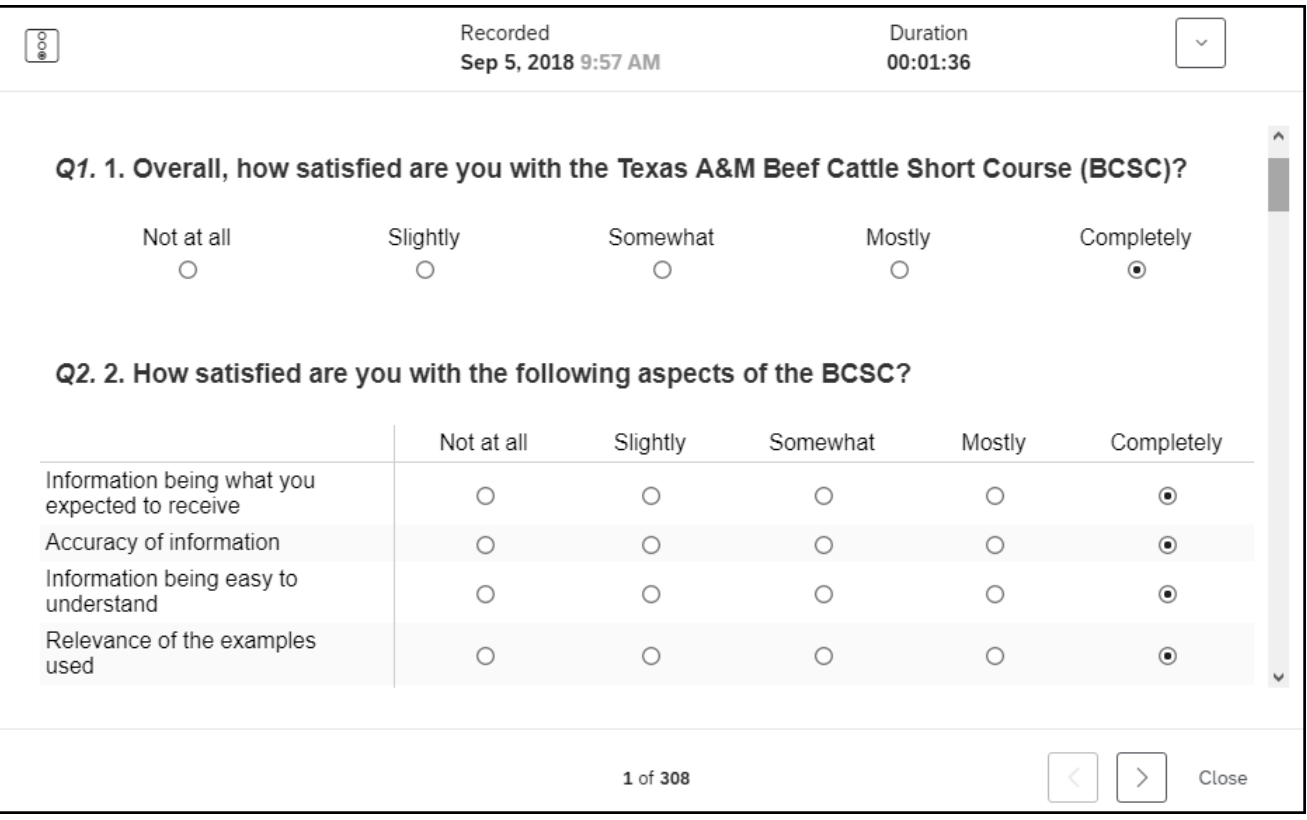

## Export Data

• To export the survey data, click on "Export & Import" as shown below.

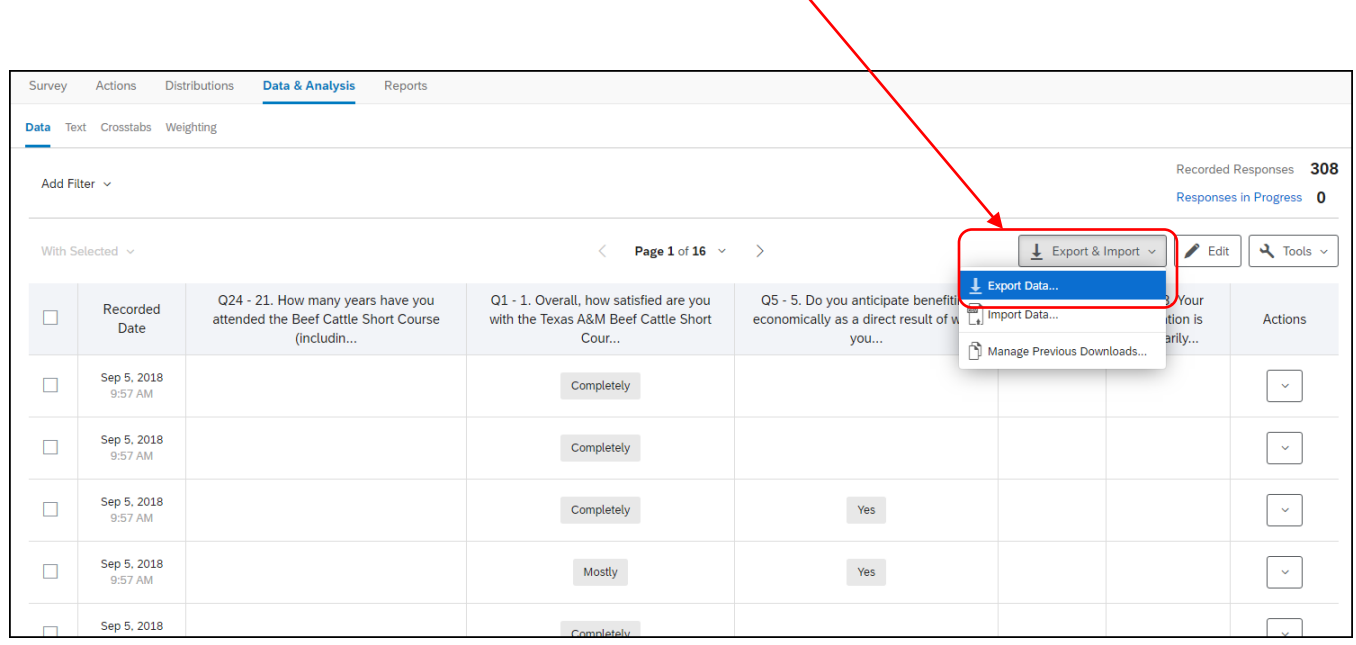

• You have several options for export. The three most commonly used is CSV, Excel, and SPSS as shown below. The exported file will do to your "Downloads" folder.

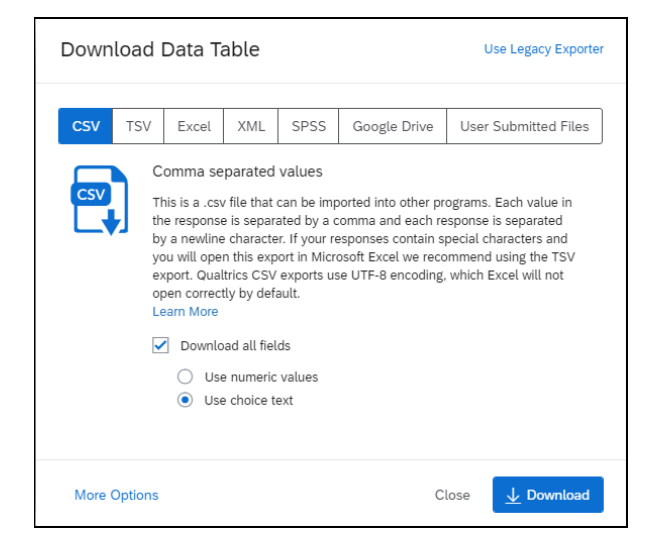

## **Texas A&M AgriLife Extension Service, Organizational Development April 2020**